## **BBC micro:bit – smješko sa gumbićima**

**Izradio**: Ivan Dejanović, dipl. ing. elektrotehnike

**Link za programiranje:** [https://makecode.microbit.org/](https://makecode.microbit.org/#editor) 

Kliknite na navedenu poveznicu te odaberite novi projekt.

## **Zadatak:** Izraditi igraću kockicu

Sada ćemo isprogramirati micro:bit da imitira kockicu za igru na takav način da ne prikazuje broj, nego točkice kao na pravoj kockici.

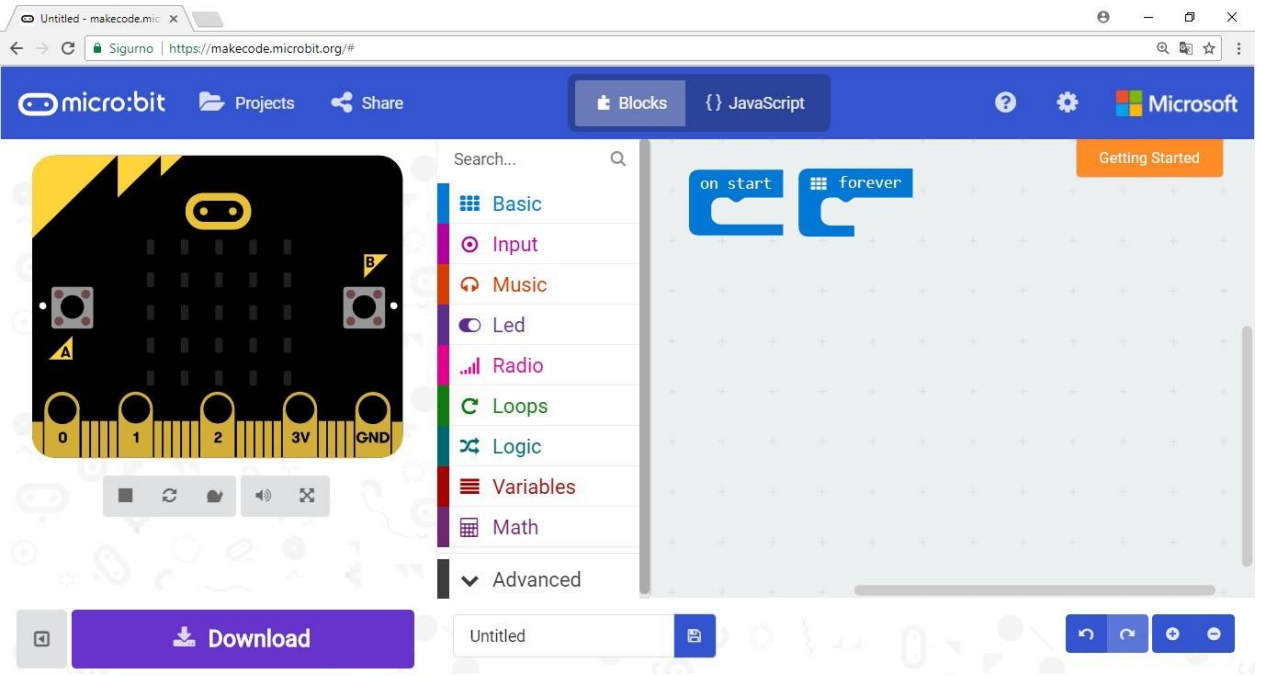

U grupi naredbi Input odaberite on shake naredbu i prenesite ju u dio za programiranje.

Zatim u grupi naredbi Variables kreirajte varijablu Broj u koju ćemo pohraniti slučajni broj od 1 do 6.

U grupi naredbi Math odaberite pick random naredbu i postavite ju da ide od 1 do 6.

Na zaslonu biste trebali dobiti skup naredbi prikazan donjom slikom.

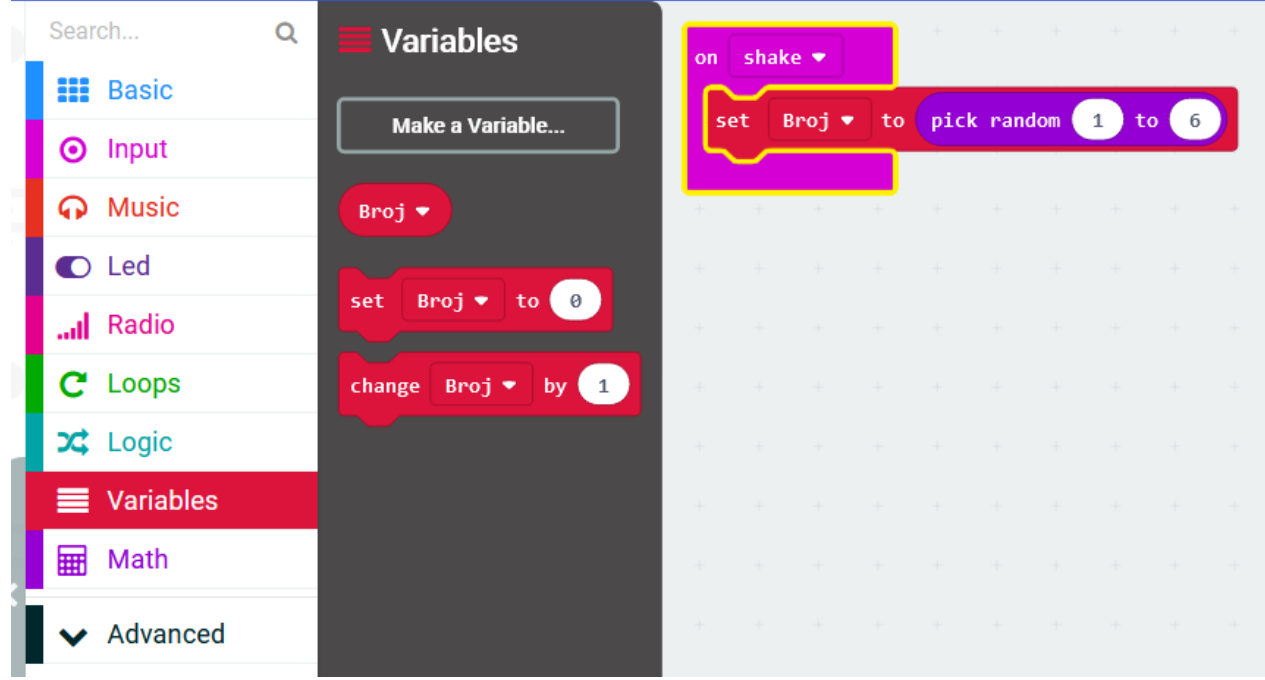

Zatim iz grupe naredbi Logic uzmemo prvi blok if-then.

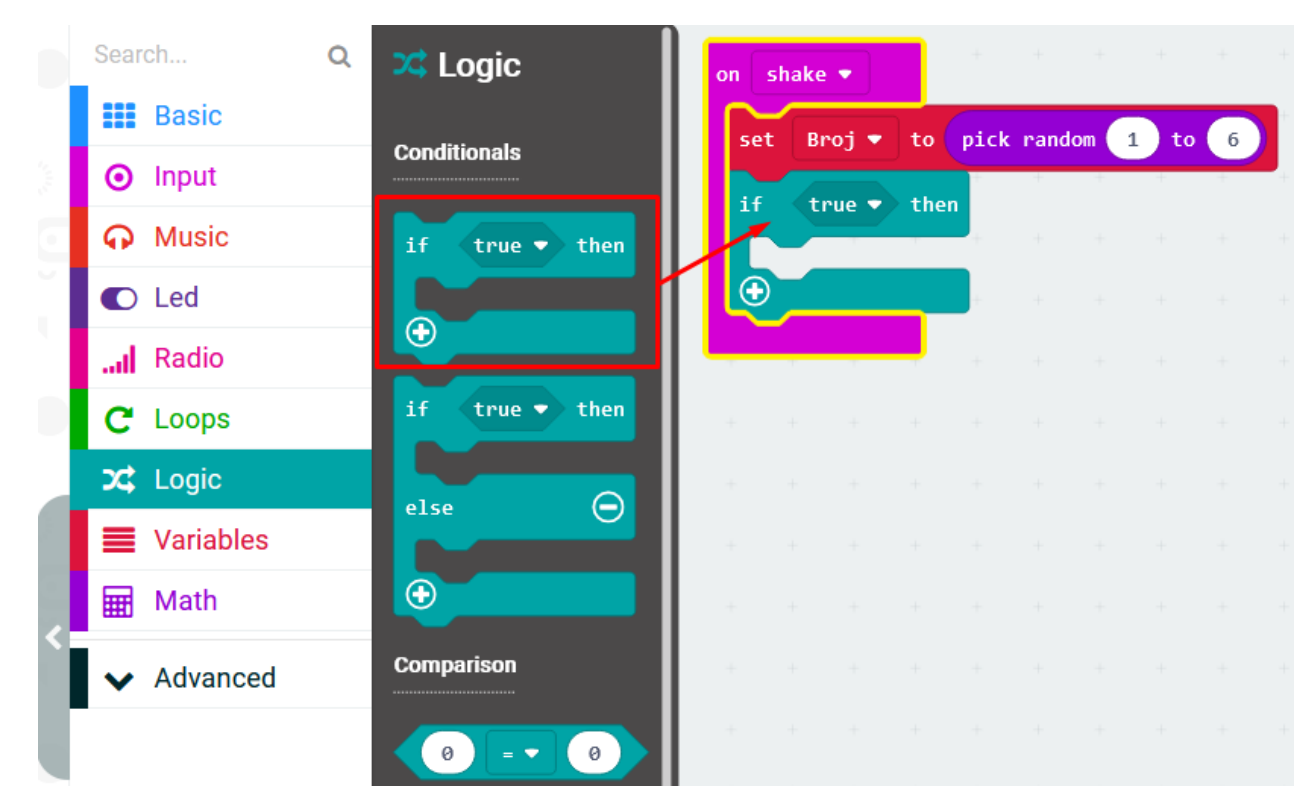

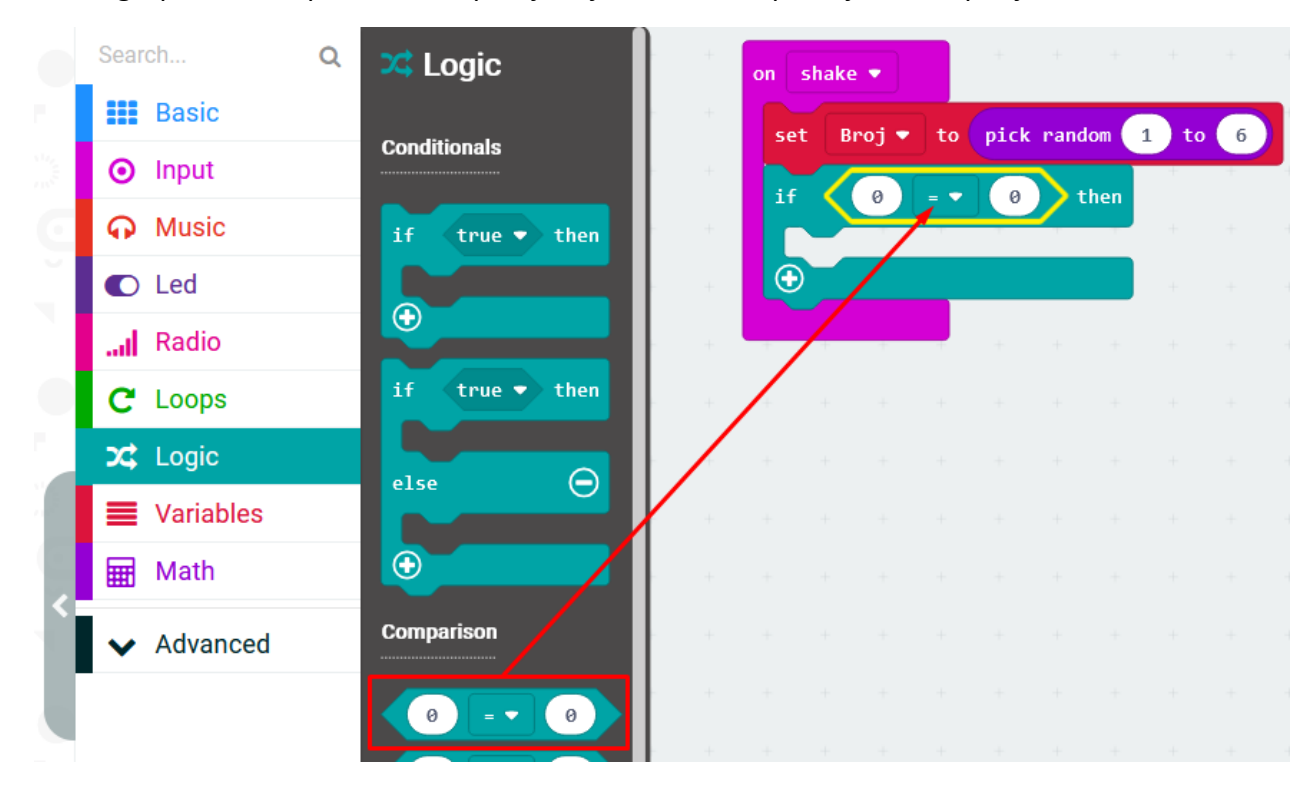

Iz iste grupe naredbi postavimo i provjeru jednakosti na poziciju true if petlje.

U lijevu kućicu postavimo varijablu Broj, a u desnu broj 1. Iz Basic grupe naredbi postavimo show leds unutar if petlje. U trenutnom slučaju za kockicu kada pokazuje broj 1 crtamo samo jednu točkicu u središte show leds naredbe.

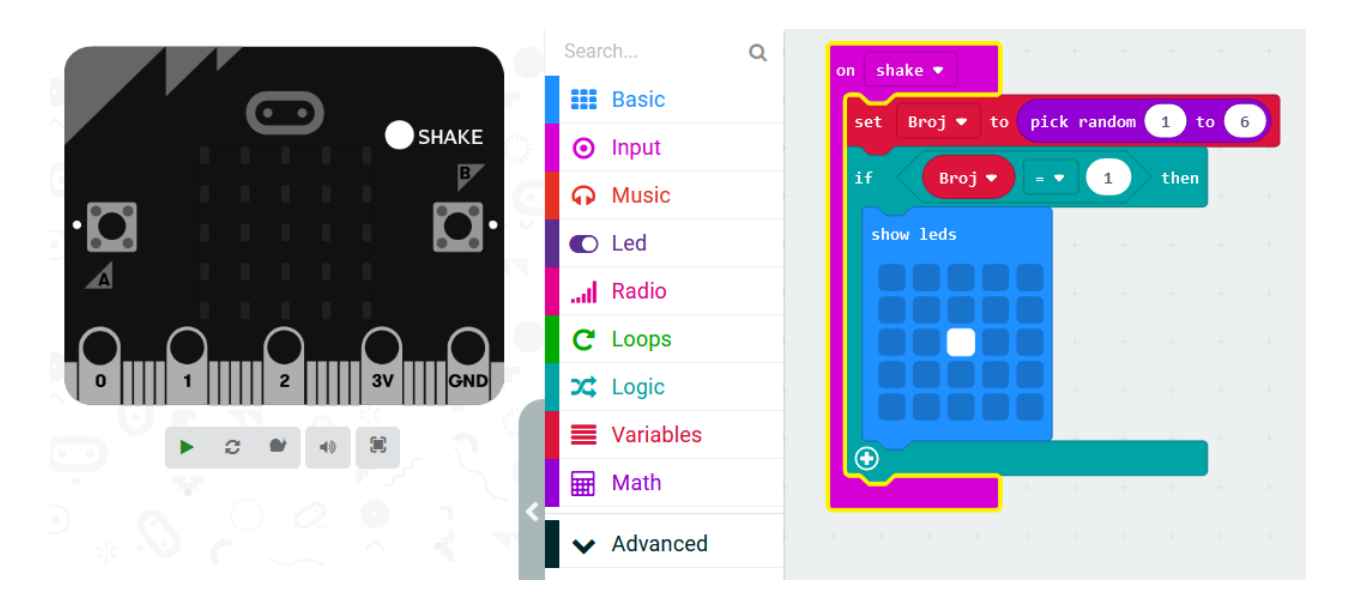

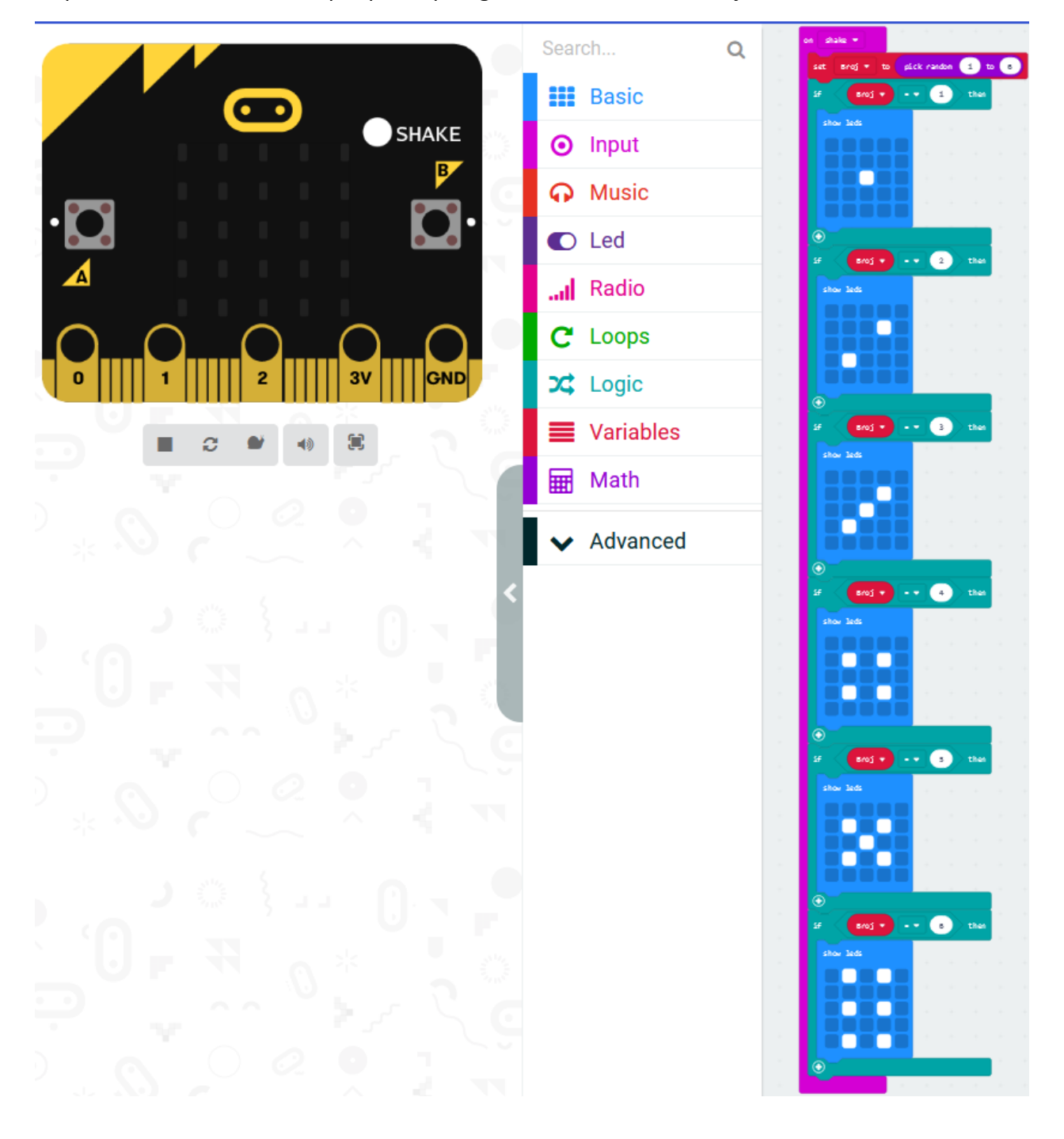

Dupliciramo if-then blokove pet puta i prilagodimo ih za ostale slučajeve kao na slici.

## **Testiranje programa:**

Na lijevoj strani ekrana nalazi se interaktivni virtualni micro:bit koji može simulirati naredbe. Program se pokreće na tipku prikazanu donjom slikom. Pritiskom na nju micro:bit mijenja boju i spreman je za rad.

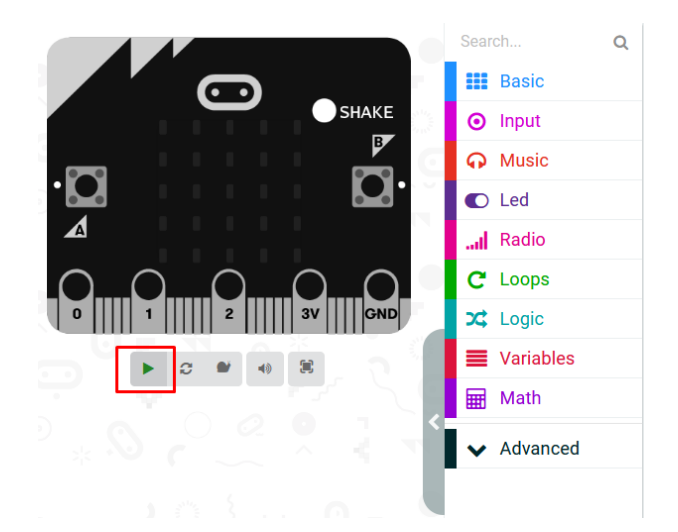

Nekoliko primjera pritiskom na SHAKE

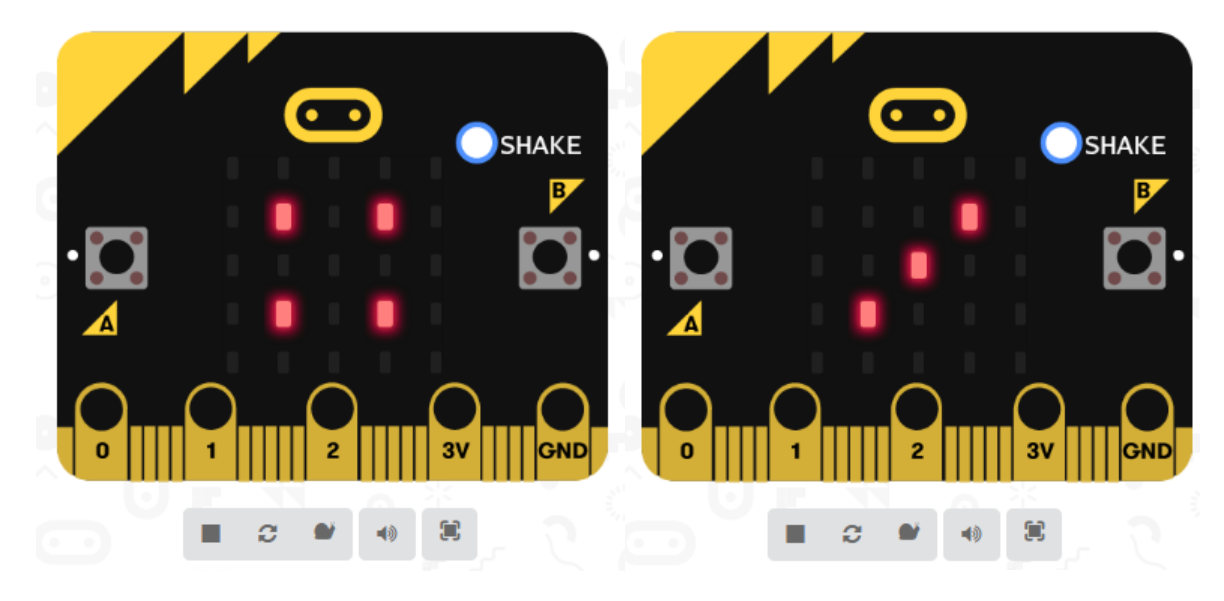

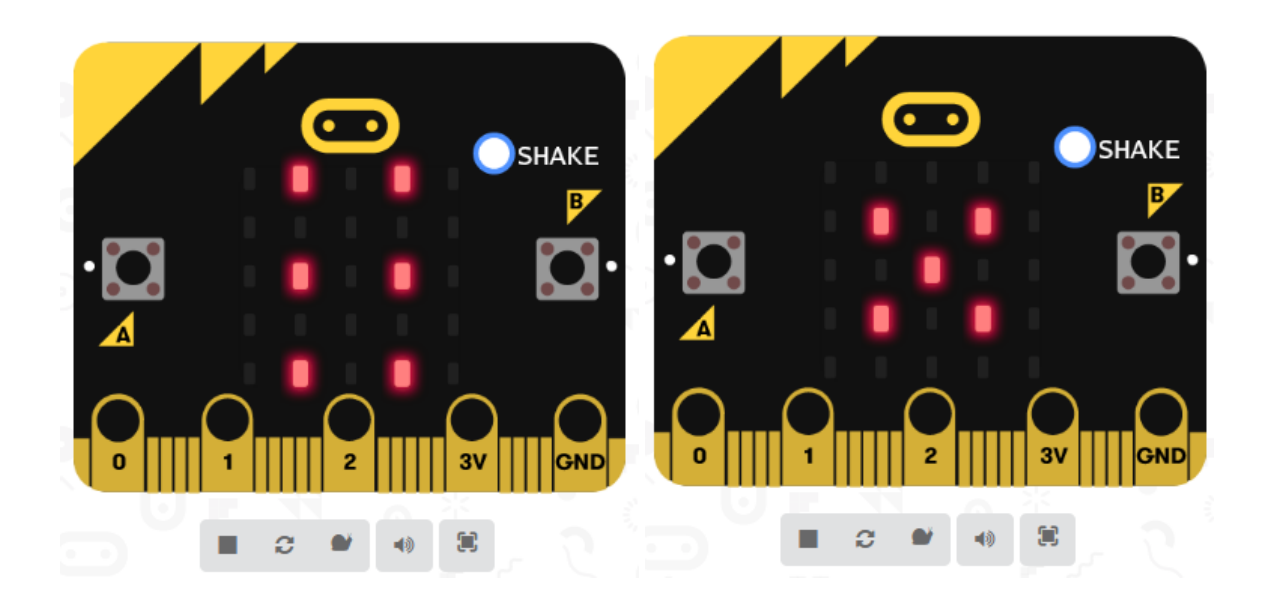

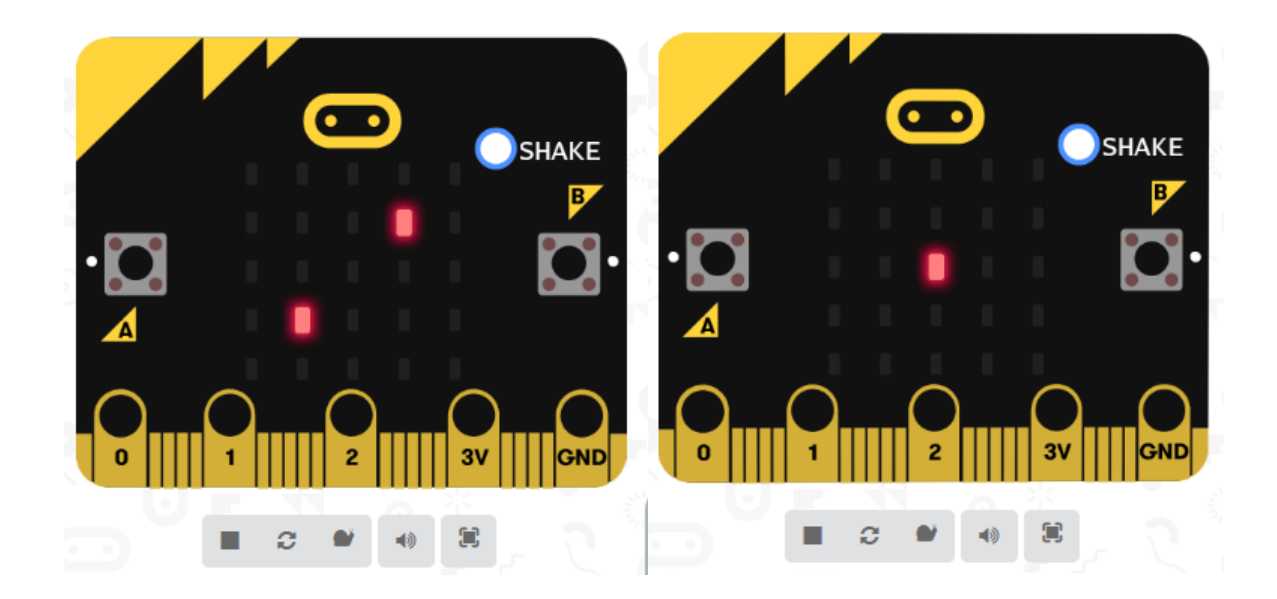

Ugodan rad vam želim!